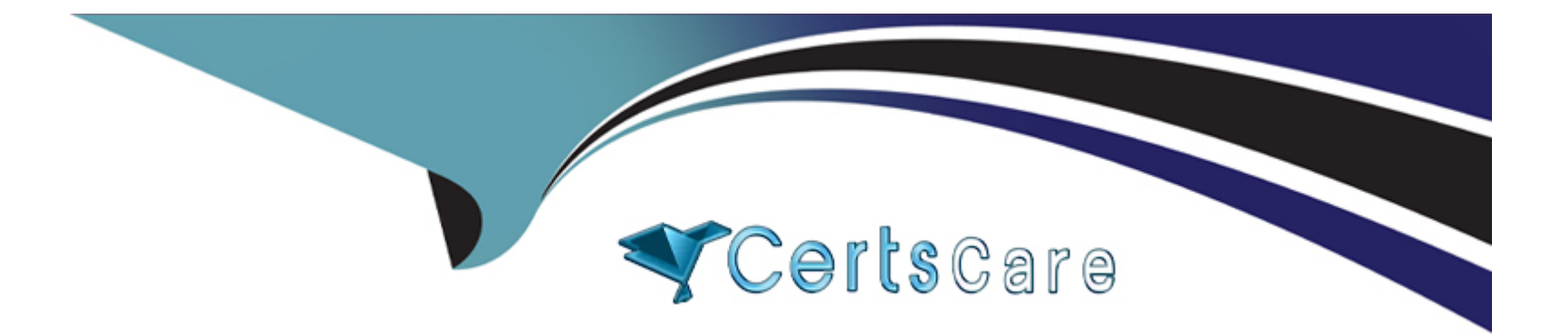

# **Free Questions for MS-203 by certscare**

## **Shared by Mcpherson on 18-01-2024**

### **For More Free Questions and Preparation Resources**

**Check the Links on Last Page**

### Question 1

#### Question Type: DragDrop

Your company has a Microsoft Exchange Online subscription for an email domain named contoso.com.

The company works with a partner company that uses an email domain named tailspintoys.com.

You need to configure the environment only to accept email from tailspintoys.com if the email is sent from an IP address of 131.107.12.85.

How should you configure the connector from the Exchange admin center? To answer, drag the appropriate options to the correct message settings. Each option may be used once, more than once, or not at all. You may need to drag the split bar between panes or scroll to view content.

NOTE: Each correct selection is worth one point.

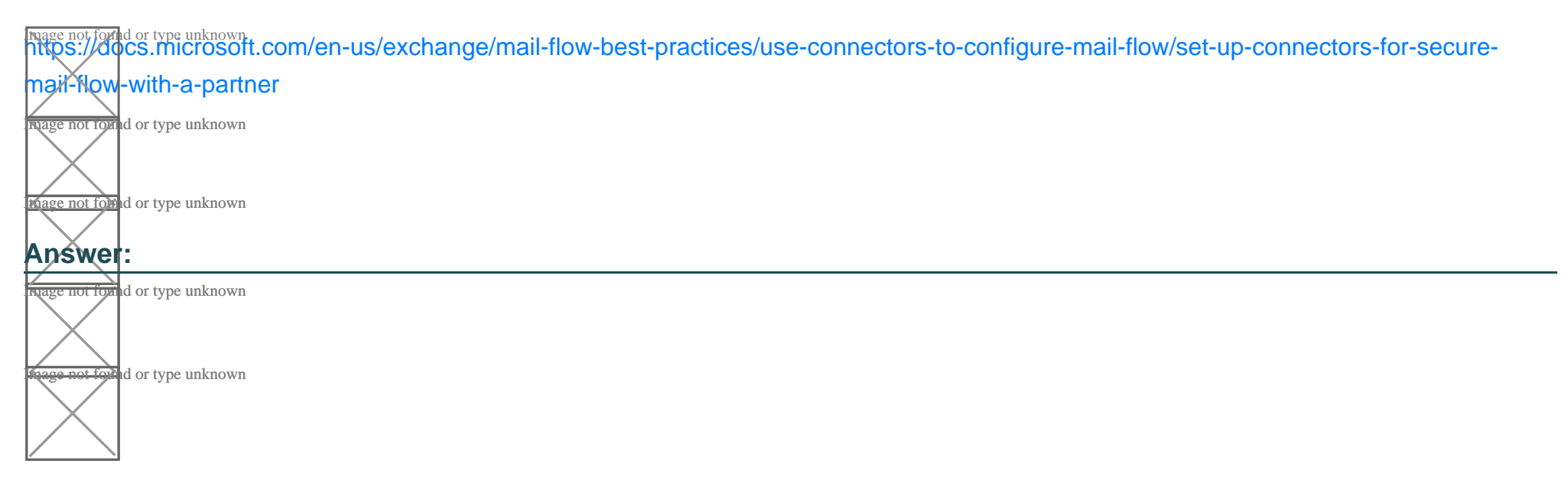

### Question 2

#### Question Type: DragDrop

You have a Microsoft Exchange Server 2019 hybrid deployment.

All Mailbox servers and domain controllers are in the same site.

You deploy an Edge Transport server.

You need to ensure that all SMTP traffic between the on-premises organization and Exchange Online is routed through the Edge Transport server.

Which four actions should you perform in sequence? To answer, move the appropriate actions from the list of actions to the answer area and arrange them in the correct order.

mage not found or type unknown<br>[New-EdgeSubscription -FileName 'c:\EdgeServerSubscription.xml' This example creates the Edge Subscription file. It should be run on](https://docs.microsoft.com/en-us/powershell/module/exchange/mail-flow/new-edgesubscription?view=exchange-ps) [your Edge Transport server. New-EdgeSubscription -FileData \(\[byte\[\]\]\\$\(Get-Content -Path 'C:\EdgeServerSubscription.xml' -Encoding](https://docs.microsoft.com/en-us/powershell/module/exchange/mail-flow/new-edgesubscription?view=exchange-ps) [Byte -ReadCount 0\)\) -Site 'Default-First-Site-Name' This example also imports the Edge Subscription file generated in Example 1 to the](https://docs.microsoft.com/en-us/powershell/module/exchange/mail-flow/new-edgesubscription?view=exchange-ps) mage not found or type unknown<br>[Active Directory site Default-First-Site-Name; however, the end result is accomplished using one command. You must run this command](https://docs.microsoft.com/en-us/powershell/module/exchange/mail-flow/new-edgesubscription?view=exchange-ps) bn/the Mailbox server. ref. https://docs.microsoft.com/en-us/powershell/module/exchange/mail-flow/new[edgesubscription?view=exchange-ps](https://docs.microsoft.com/en-us/powershell/module/exchange/mail-flow/new-edgesubscription?view=exchange-ps)

**Rage not found or type unknown** 

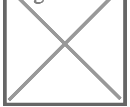

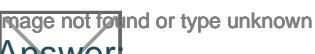

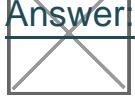

**page not found or type unknown** 

Image not found or type unknown

#### Question Type: Hotspot

You have a Microsoft Exchange Online tenant.

You need to add a custom domain named contoso.com that meets the following requirements:

All email messages from the intemet must first be filtered by a third-party cloud service before being delivered to Exchange Online.

Recipient email systems must validate the messaging server for contoso.com)

Which type of DNS record should you use for each requirement? To answer, select the appropriate options in the answer area.

NOTE: Each correct selection is worth one point.

**[For the requirement that all email messages from the internet must first be filtered by a third-party cloud service before being delivered to](https://learn.microsoft.com/en-us/microsoft-365/admin/get-help-with-domains/create-dns-records-at-any-dns-hosting-provider?view=o365-worldwide) help of the requirement that all email messages from the internet must first be** [Exchange Online, you should use anMXrecord1.An MX record specifies the mail server that is responsible for accepting email messages](https://learn.microsoft.com/en-us/microsoft-365/admin/get-help-with-domains/create-dns-records-at-any-dns-hosting-provider?view=o365-worldwide) <u>on behalf</u> of your domain1.You need to configure your MX record to point to the third-party cloud service's mail server, and then [configure the third-party cloud service to forward email messages to Exchange Online1.](https://learn.microsoft.com/en-us/microsoft-365/admin/get-help-with-domains/create-dns-records-at-any-dns-hosting-provider?view=o365-worldwide)

[For the requirement that recipient email systems must validate the messaging server for contoso.com, you should use anSPF](https://learn.microsoft.com/en-us/microsoft-365/enterprise/external-domain-name-system-records?view=o365-worldwide) [TXTrecord2.An SPF TXT record is a type of DNS record that identifies which mail servers are authorized to send email on behalf of your](https://learn.microsoft.com/en-us/microsoft-365/enterprise/external-domain-name-system-records?view=o365-worldwide) [domain2.It helps prevent spoofing and phishing by verifying the sender's IP address against the list of authorized IP addresses in your](https://learn.microsoft.com/en-us/microsoft-365/enterprise/external-domain-name-system-records?view=o365-worldwide) [SPF TXT record2.You need to configure your SPF TXT record to include both the third-party cloud service and Exchange Online as](https://learn.microsoft.com/en-us/microsoft-365/enterprise/external-domain-name-system-records?view=o365-worldwide) [authorized senders for your domain2.](https://learn.microsoft.com/en-us/microsoft-365/enterprise/external-domain-name-system-records?view=o365-worldwide)

### **Question 4**

#### **Question Type: MultipleChoice**

Please wait while the virtual machine loads. Once loaded, you may proceed to the lab section. This may take a few minutes, and the wait time will not be deducted from your overall test time.

When the Next button is available, click it to access the lab section. In this section, you will perform a set of tasks in a live environment. While most functionality will be available to you as it would be in a live environment, some functionality (e.g., copy and paste, ability to navigate to external websites) will not be possible by design.

Scoring is based on the outcome of performing the tasks stated in the lab. In other words, it doesn't matter how you accomplish the task, if you successfully perform it, you will earn credit for that task.

Labs are not timed separately, and this exam may have more than one lab that you must complete. You can use as much time as you would like to complete each lab. But, you should manage your time appropriately to ensure that you are able to complete the lab(s) and all other sections of the exam in the time provided.

Please note that once you submit your work by clicking the Next button within a lab, you will NOT be able to return to the lab.

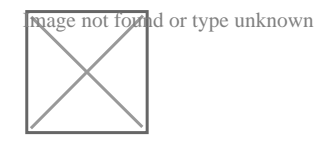

Use the following login credentials as needed:

To enter your username, place your cursor in the Sign in box and click on the username below.

To enter your password, place your cursor in the Enter password box and click on the password below.

Microsoft 365 Username: admin@abc.com

Microsoft 365 Password: xxxxxx

If the Microsoft 365 portal does not load successfully in the browser, press CTRL-K to reload the portal in a new browser tab.

The following information is for technical support purposes only.

Lab Instance: XXXXXX

You need to ensure that a user named Lee Gu can view all the Exchange Online configurations of your organization. The solution must use the principle of least privilege.

To complete this task, sign in to the Microsoft 365 admin center.

#### **Options:**

**A)** Explanation:

1. Open the Microsoft 365 administration centre

This can be done at:https://admin.microsoft.com

2. Create a new user

Please enter a first name

Last name

Display name

Username

3. Add the necessary licence

For admin roles you sometimes need alicence. Especially in thesecurity stack within Microsoft 365.

4. Add the Global Reader role via Roles

You can give multiple roles to the person you want.

#### Answer:

A

### Explanation:

<https://365tips.be/en/how-to-create-a-global-reader-account-for-your-it-supplier/>

### Question 5

Question Type: Hotspot

You need to implement a solution to meet the technical requirements for the SCL.

How should you complete the command? To answer, select the appropriate options in the answer area.

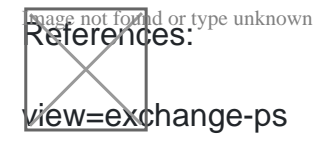

**Answer:** 

### **Question 6**

#### **Question Type: DragDrop**

You have a Microsoft Exchange Server 2019 hybrid deployment.

All Mailbox servers and domain controllers are in the same site.

You deploy an Edge Transport server.

You need to ensure that all SMTP traffic between the on-premises organization and Exchange Online is routed through the Edge Transport server.

Which four actions should you perform in sequence? To answer, move the appropriate actions from the list of actions to the answer area and arrange them in the correct order.

Mage not found or type unknown<br>[New-EdgeSubscription -FileName 'c:\EdgeServerSubscription.xml' This example creates the Edge Subscription file. It should be run on](https://docs.microsoft.com/en-us/powershell/module/exchange/mail-flow/new-edgesubscription?view=exchange-ps) [your Edge Transport server. New-EdgeSubscription -FileData \(\[byte\[\]\]\\$\(Get-Content -Path 'C:\EdgeServerSubscription.xml' -Encoding](https://docs.microsoft.com/en-us/powershell/module/exchange/mail-flow/new-edgesubscription?view=exchange-ps) <u>B<del>yte -Rè</del>adCount 0)</u>) -Site 'Default-First-Site-Name' This example also imports the Edge Subscription file generated in Example 1 to the mage not found or type unknown<br>[Active Directory site Default-First-Site-Name; however, the end result is accomplished using one command. You must run this command](https://docs.microsoft.com/en-us/powershell/module/exchange/mail-flow/new-edgesubscription?view=exchange-ps) bn/the Mailbox server. ref. https://docs.microsoft.com/en-us/powershell/module/exchange/mail-flow/new[edgesubscription?view=exchange-ps](https://docs.microsoft.com/en-us/powershell/module/exchange/mail-flow/new-edgesubscription?view=exchange-ps)

**ngage not found or type unknown** 

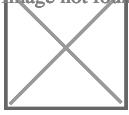

**Reage not found or type unknown** Answer:

mage not found or type unknown

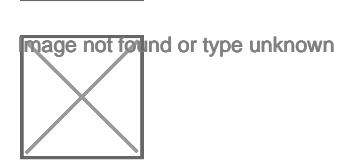

To Get Premium Files for MS-203 Visit

[https://www.p2pexams.com/products/ms-20](https://www.p2pexams.com/products/MS-203)3

For More Free Questions Visit [https://www.p2pexams.com/microsoft/pdf/ms-20](https://www.p2pexams.com/microsoft/pdf/ms-203)3